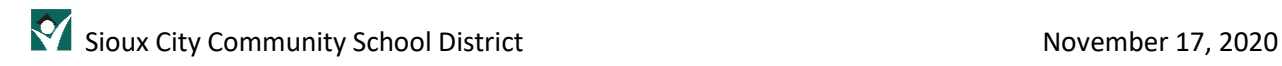

# Fix Login Issues

### **Contents**

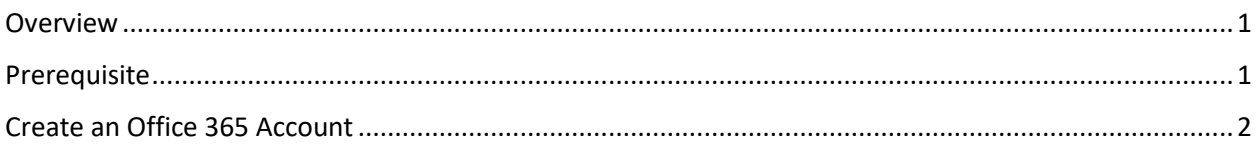

# <span id="page-0-0"></span>Overview

Getting logged into the many different systems supported by the Sioux City Community School District can be a challenge. By following the process in this document, you can avoid some of those login issues.

#### <span id="page-0-1"></span>Prerequisite

Before making this change, you must be logged into your system, Clever and Smoothwall. If you are not sure if this has been accomplished, please refer to the document **START HERE – Using Your Laptop** and the sections Log into Your System, Log into Clever and Log into Smoothwall.

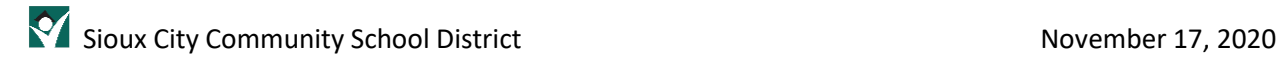

## <span id="page-1-0"></span>Create an Office 365 Account

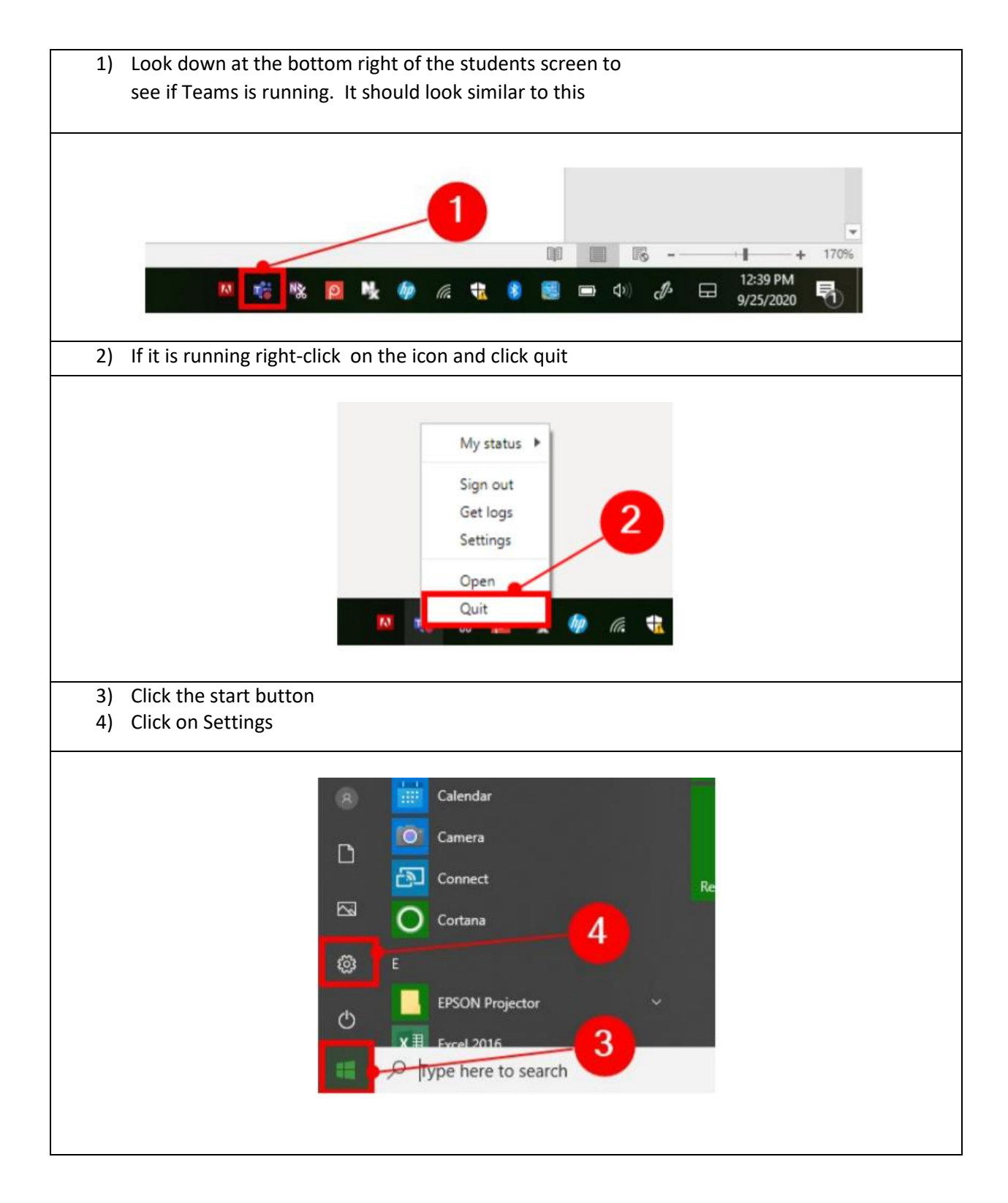

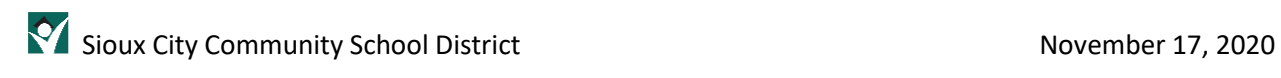

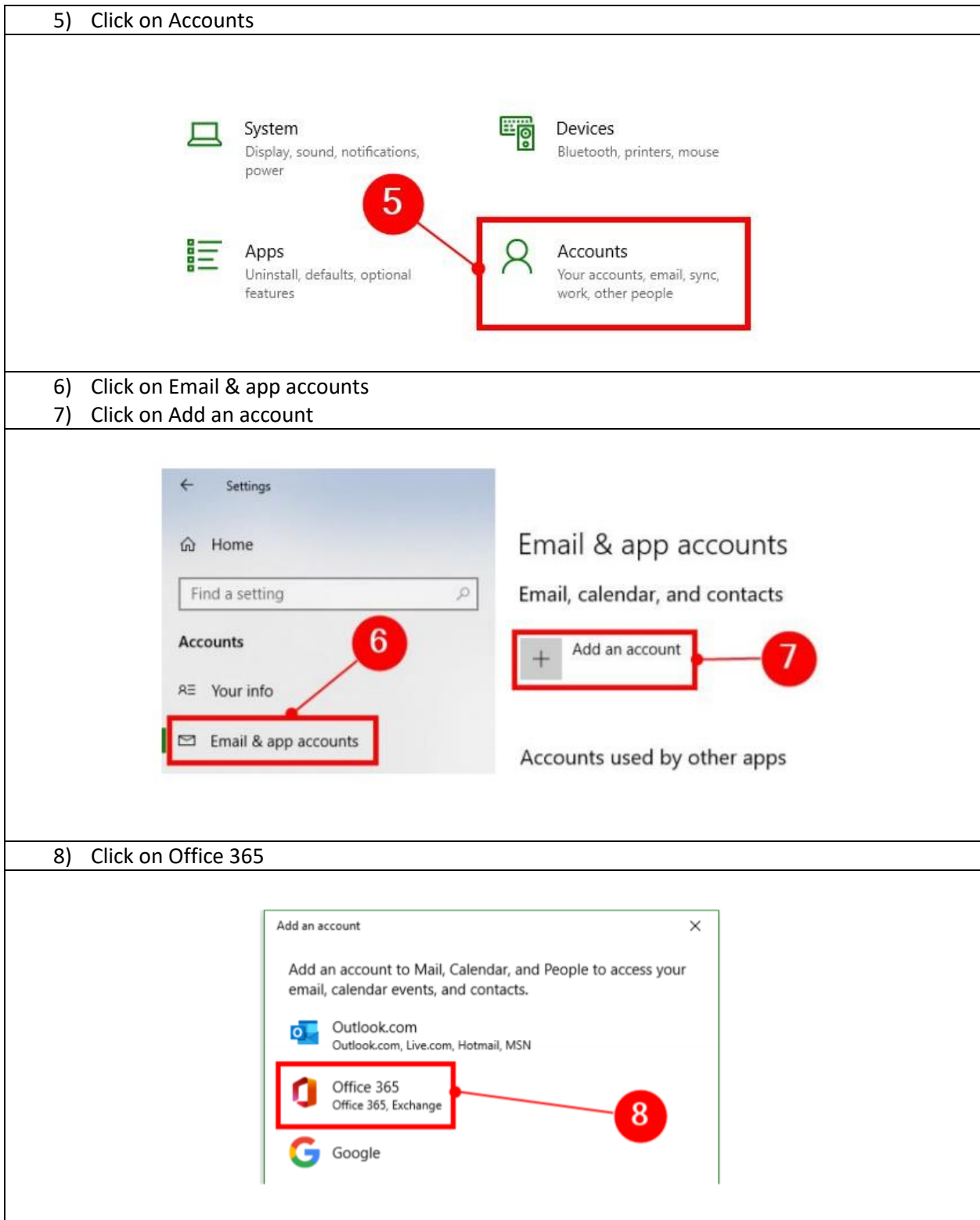

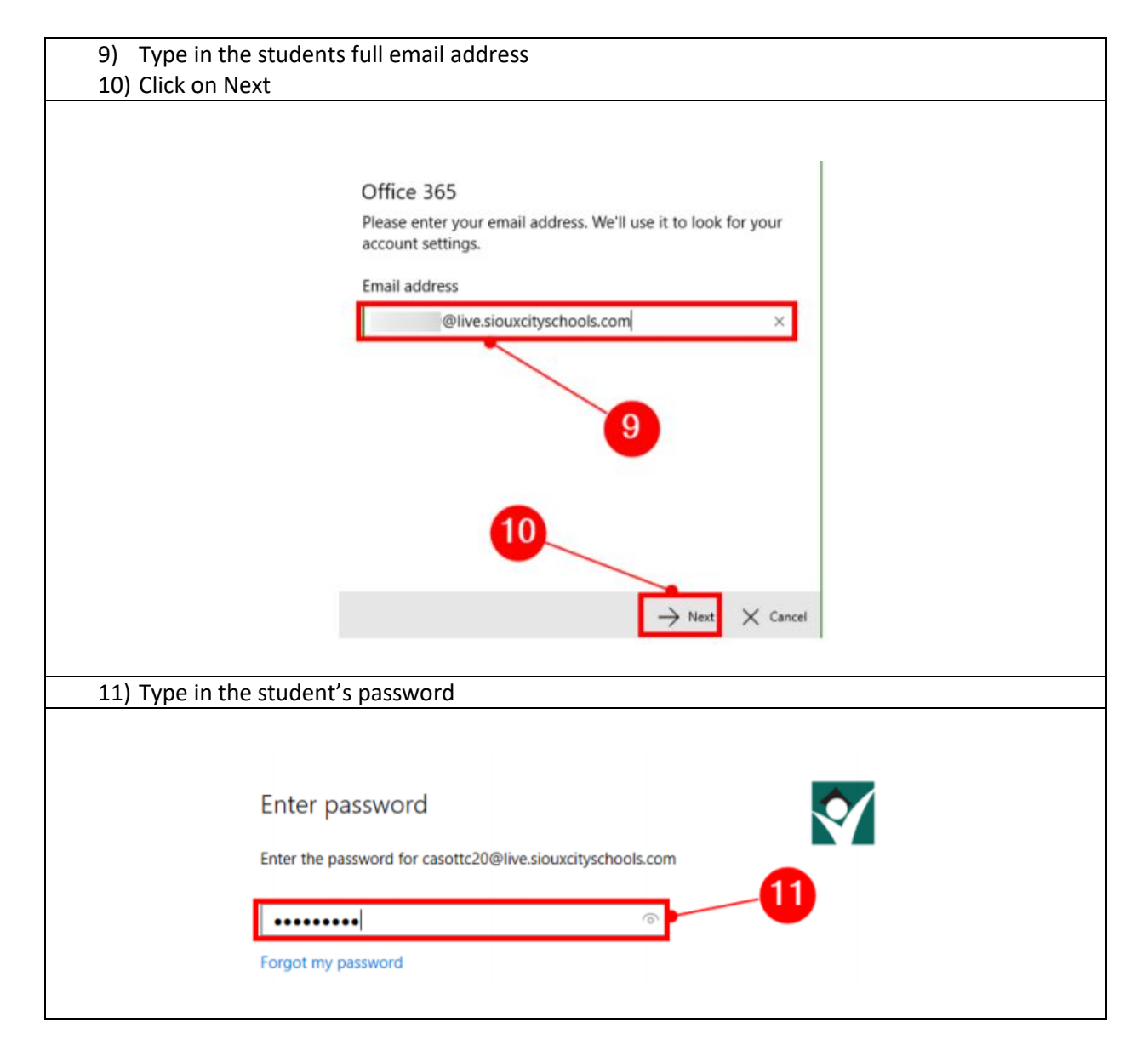

12) Click OK Stay signed in to all your apps Windows will remember your account and automatically sign you in to your apps and<br>websites on this device. You may need to let your organization manage some settings on your device. Allow my organization to manage my device No, sign in to this app only 13) Click Done You're all set! We've added your account successfully. You now have access to your organization's apps and services. Done 14) Click Done All done! Your account was set up successfully. Casottc20@live.siouxcityschools.com Mail gets even better with Outlook on the phone Connect to any email account 494 and access work and personal calendars on the go. It's free!  $000$ Get the app 14 Done 15) Open up Teams and the student will automatically be logged in.

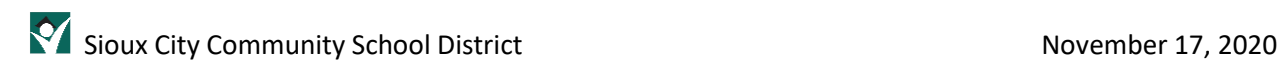